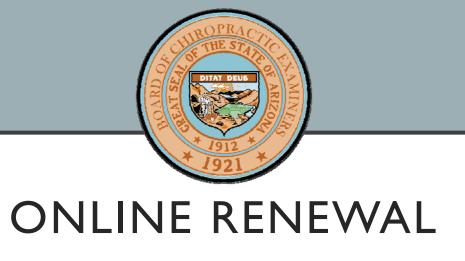

Step by step instructions to renew your chiropractic license online for 2018.

## CREATING AN ACCOUNT

Step I

## I. CREATE AN ACCOUNT

I. If you have not renewed your Arizona license online before you will need create an account. Select Create Account on the Online Renewal Portal home page.

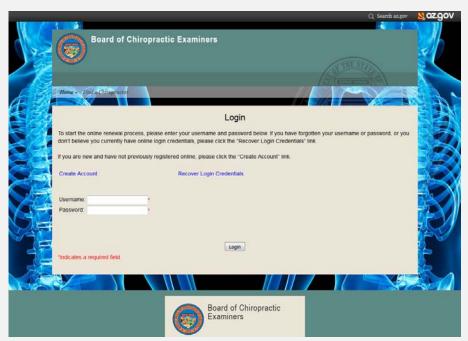

#### I. CREATE AN ACCOUNT

- I. Select 3 different Security Questions and Answers to be used to unlock your account should you forget your password in the future.
- II. Refer to the instructions on the top of the page for the requirements of the user name and password.

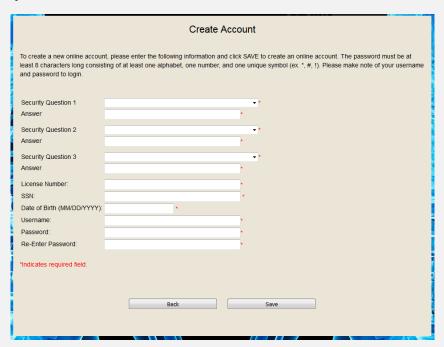

## I. CREATE AN ACCOUNT

I. If you receive the error found below, contact the Board office at (602)864-5088 or <a href="mailto:Renewal@chiroboard.az.gov">Renewal@chiroboard.az.gov</a>

We could not find your record in the system. Please try again. If the problem persists, please contact the Board.

Step 2

- I. Now that you have successfully logged in you should see the information that is current in the Board online system. If you do not see a license termed "Pending Renewal" contact the Board office.
- II. Select the License you would like to renew.

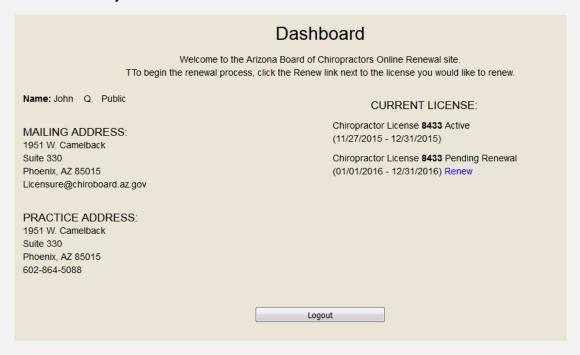

I. Review the personal information if anything is incorrect, please contact the Board.

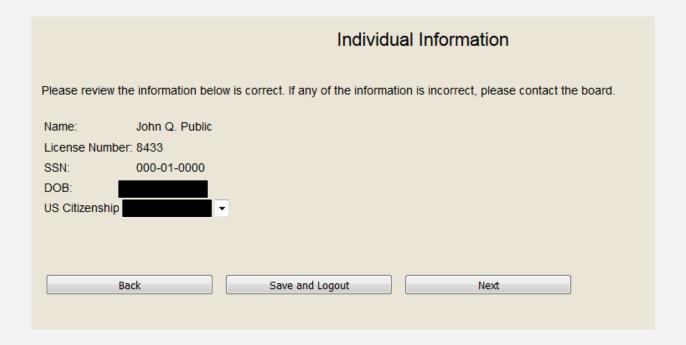

- I. If you selected "Non-US Citizen" "Temporary" or "Out of the Country" for US Citizenship you will need to provide a copy of the Statement of Citizenship form and a document from the list of acceptable documentation.
- II. When you have scanned the completed Statement of Citizenship and one form of acceptable documentation select "Upload Documents"

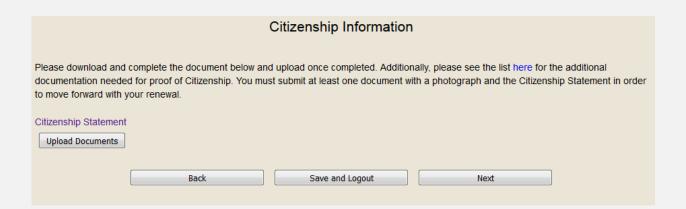

- I. Select "Citizenship Document" from the drop down list. And Select Browse. Attach the document from you computer. Click save.
- II. You will be returned to the Citizenship Information page.
- III. Click Next to progress to the address section.

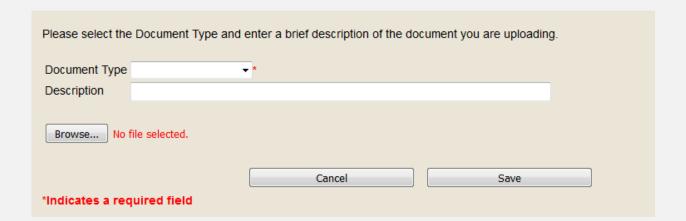

I. Review and Update your Mailing Address. You mailing address must be an office address, post office box, or mail center box. A home address will not be accepted unless it is your <u>only</u> address. This address and phone number will be a public record and will appear on the Board's website.

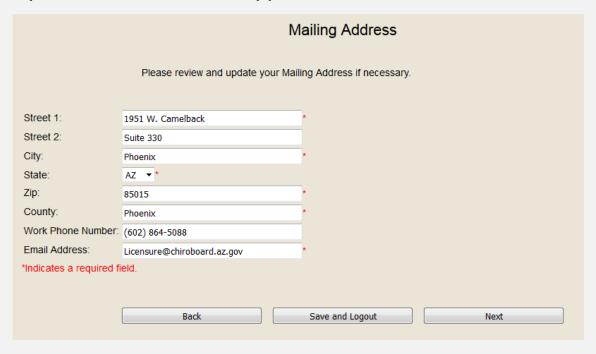

I. Review and Update your Practice Address. This can be the same as your mailing address or home address.

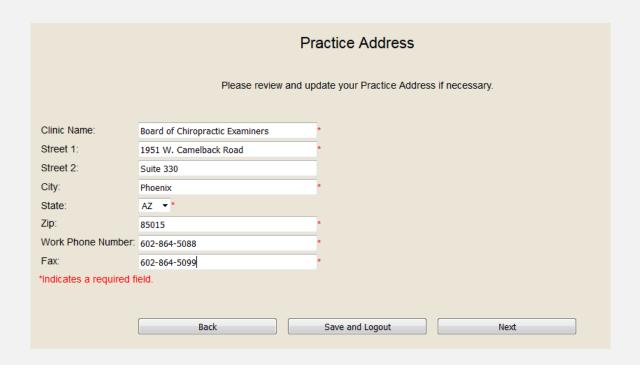

I. Review and Update your Home Address. If you do not have a cell phone you can provide your "Home Phone Number" in both areas.

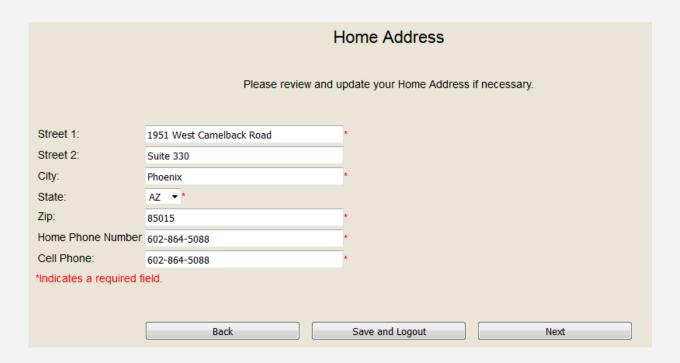

I. If you have a Foreign Address that you need to update with the Board you can enter it on this window. It is not required and you can click next if you do not have any information to enter.

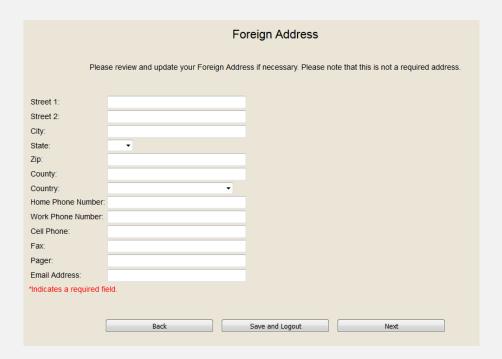

I. If you have a Secondary Address that you need to update with the Board you can enter it on this window. It is not required and you can click next if you do not have any information to enter.

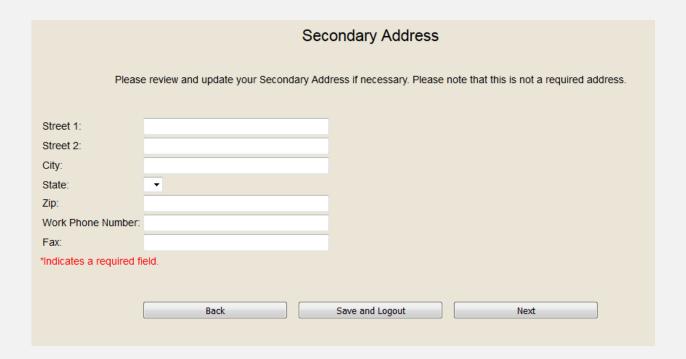

Step 3

I. Choose one of the options for the Clinic Owner information. If you select option "c." in the box provided Type in the name of the Owner of the Clinic and professional designation (if applicable).

|                                                                                                    | Renewal Questions                   |
|----------------------------------------------------------------------------------------------------|-------------------------------------|
|                                                                                                    | Please answer the questions below.  |
| Clinic Owner Information                                                                           | Please choose one of the following: |
| a. I own my own clinic/practice.                                                                   |                                     |
| b. I am not currently practicing.                                                                  |                                     |
| c. The name and professional designation<br>of the owner of my clinic/practice is listed<br>below. |                                     |
|                                                                                                    |                                     |

- I. Choose "Yes" or "No" in answer to "Pursuant to A.R.S.§32-924(A)(14) and A.A.C. R4-7-503(C)(5), has any licensing board other than that State of Arizona Board of Chiropractic Examiners initiated an investigation or taken disciplinary action against any of your licenses since you last applied for renewal of this license?"
- II. If yes, provide a written statement either in the box provided or scan and upload a document using the Browse button.

| Disciplinary Action                                       |                                                         | •      |
|-----------------------------------------------------------|---------------------------------------------------------|--------|
| If yes, attach a written explanation settlement agreement | and/or write an explanation and a copy of the final ord | der or |
|                                                           |                                                         |        |
|                                                           |                                                         |        |

- I. Choose "Yes" or "No" in answer to "Pursuant to A.R.S.§32-3208(A), A.R.S.§32-924(A)(6) and A.A.C. R4-7-503(C)(6), since you last applied for renewal of this license, have you been arrested, charged with, indicted for, under investigation, convicted of, or plead "guilty" or "nolo contendere" to a misdemeanor or felony?"
- II. If yes, provide a written statement either in the box provided or scan and upload a document using the Browse button.

| Arrests & Convictions                                             | -  |  |  |  |  |  |
|-------------------------------------------------------------------|----|--|--|--|--|--|
| If yes, attach a written explanation and/or write an explanation. |    |  |  |  |  |  |
|                                                                   |    |  |  |  |  |  |
| Browse No file selected.                                          | .d |  |  |  |  |  |

I. Choose "Yes" or "No" in answer to "Do you certify that you are aware or the requirements of A.R.S.§32-3211 regarding secure storage, transfer and access of patient records and are in compliance?"

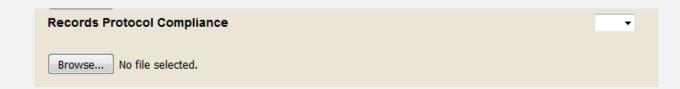

I. Review the Information regarding your Licenses in other States. If you do not see that we have the correct information for a license you possess click "Edit" on an existing License or "Add" to add an additional or new license. It is not required and you can click next if you do not have any information to enter.

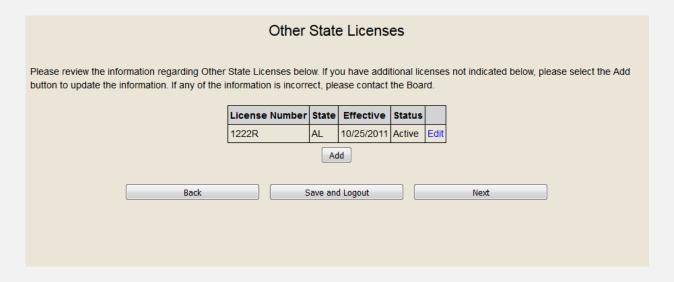

I. If you selected "Add" or "Edit" Enter the Information regarding your Licenses in other States. Click Save.

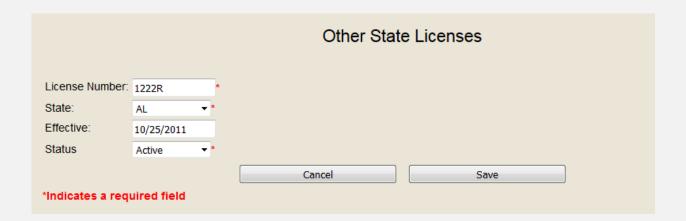

- I. Click "Add" to add Continuing Education Hours for this year. 12 hours of CE are required every year to renew your license. 2 hours of Record Keeping is required in the even number calendar years.
- II. Add each course individually.

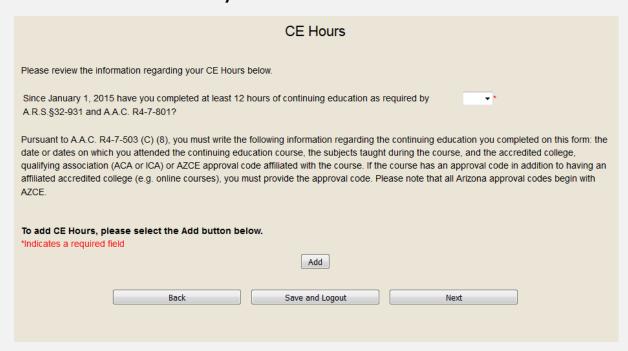

Enter the Course information in the boxes provided. If the course contains 2
hours of Record Keeping you can select the check box for Record Keeping
Course. (2 hours of Record Keeping is required in the even numbered
calendar years)

|                                                                   |         | CE H                 | Hours |      |  |
|-------------------------------------------------------------------|---------|----------------------|-------|------|--|
|                                                                   |         |                      |       | 1    |  |
| Date Completed:                                                   |         | 05/05/2017           |       | *    |  |
| Subject:                                                          |         | Methods              |       | *    |  |
| Hours:                                                            |         | 12                   |       | *    |  |
| Provider, Affiliated Accredited College or Association:           |         | Chiropractic College | e     | *    |  |
| AZCE Approval Code:                                               |         | AZCE000000           |       | *    |  |
| If the AZCE Approval Code is unava please input "Not Applicable". | ilable, |                      |       |      |  |
| Record Keeping Course                                             |         |                      |       |      |  |
|                                                                   | C       | ancel                |       | Save |  |
| *Indicates a required field                                       |         |                      |       |      |  |

I. Review the course information provided. Note 12 hours are required for renewal. Select your response to "Since January 1, 2015, have you completed at least 12 hours of continuing education as required by A.R.S.32-931 and A.A.C. R4-7-801?"

| CE Hours                                                                                                    |                |         |       |                                              |                    |      |  |
|----------------------------------------------------------------------------------------------------|----------------|---------|-------|----------------------------------------------|--------------------|------|--|
| Please review the information regarding your CE Hours below.                                                                                                    |                |         |       |                                              |                    |      |  |
| Since January 1, 2015 have you completed at least 12 hours of continuing education as required by A.R.S.§32-931 and A.A.C. R4-7-801?  Yes ▼*                                                                                                    |                |         |       |                                              |                    |      |  |
| Pursuant to A.A.C. R4-7-503 (C) (8), you must write the following information regarding the continuing education you completed on this form: the date or dates on which you attended the continuing education course, the subjects taught during the course, and the accredited college, qualifying association (ACA or ICA) or AZCE approval code affiliated with the course. If the course has an approval code in addition to having an affiliated accredited college (e.g. online courses), you must provide the approval code. Please note that all Arizona approval codes begin with AZCE. |                |         |       |                                              |                    |      |  |
| D                                                                                                    | Date Completed | Subject | Hours | Affiliated Accredited College or Association | AZCE Approval Code |      |  |
| 0                                                                                                    | 1/05/2015      | Methods | 12    | Chiropractic College                         | AZCE00000          | Edit |  |
| To add CE Hours, please select the Add button below. *Indicates a required field  Add                                                                                                    |                |         |       |                                              |                    |      |  |
|                                                                                                    | Back           |         |       | Save and Logout                              | Next               |      |  |

Step 4

- I. Review the information provided on your renewal and then review the affidavit. Provide your name in the provided Signature block and select the date you completed the form.
- II. Use of the Signature block is in compliance with A.R.S.§41-132(A).
- III. You can print confirmation of this page by selecting "Print"
- IV. Your renewal is <u>not</u> complete yet. You will need to complete the payment section next by clicking "Complete Renewal Application"

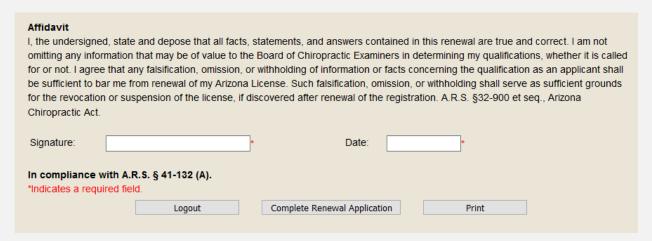

I. The 2018 Renewal fee is \$185.00. Please select the "Pay Now" button to complete payment. Your renewal will not be complete without payment.

| Invoice Page                                             |                                      |             |                                                       |  |  |  |  |  |
|----------------------------------------------------------|--------------------------------------|-------------|-------------------------------------------------------|--|--|--|--|--|
| Please review the invoice(s) below. These indicat Board. | te what payments are owed in order t | to renew yo | our License. If this is incorrect, please contact the |  |  |  |  |  |
|                                                          | Invoice                              | Amount      |                                                       |  |  |  |  |  |
|                                                          | Chiropractor License Renewal Fee     | \$185.00    |                                                       |  |  |  |  |  |
| Total Due: \$185.00  Logout Pay Now                      |                                      |             |                                                       |  |  |  |  |  |
|                                                          |                                      |             |                                                       |  |  |  |  |  |

- I. Enter your Credit Card Information. At this time our payment processor accepts Visa or MasterCard.
- II. The payment processor may assess a "convenience fee" to process a credit card payment. The Board only receives the payment of the \$185.00.

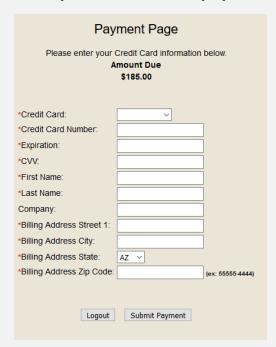

I. Once you have completed the payment processing, you will see the payment confirmation page. Please print the confirmation number and maintain it for your records.

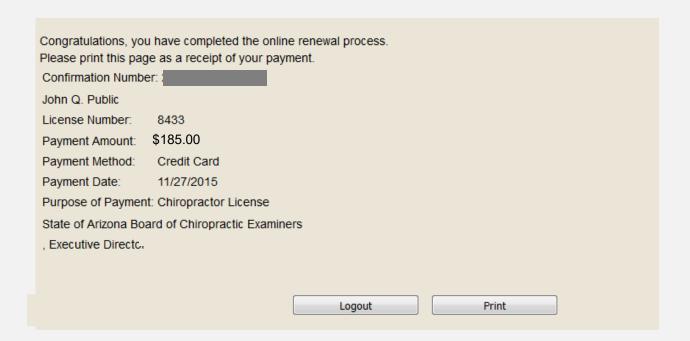

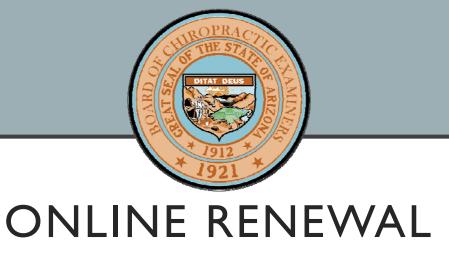

Congratulations on Renewing your license online.

Please contact the Board office with any questions.

Thank you for your patience during this time.